# Installeer Virtual Cisco Unified SIP Proxy (vCUSP) op een VMWare ESXi-host  $\overline{\phantom{a}}$

### Inhoud

**Inleiding** Voorwaarden Vereisten Gebruikte componenten **Configuratie** Subinterfaces configureren met behulp van Opdracht Line Interface (CLI)

# Inleiding

Dit document legt het installatieproces van Virtual vCUSP op een ESXi-host uit.

## Voorwaarden

### Vereisten

Cisco raadt kennis van de volgende onderwerpen aan:

- Cisco Unified SIP proxy (CUSP)
- Unified Computing System (UCS)-server

Items en acties die vereist zijn voordat u de stappen toepast die in dit document worden beschreven

- Cisco Unified SIP Proxy (CUSP) in een bestand.
- Unified Computing System (UCS)-server
- VMware ESXi (beginnend met versie 5.1) moet op de UCS-server worden geïnstalleerd.
- Netwerkconfiguratie dient op de ESXi-host te worden uitgevoerd voordat de CUSP OVA wordt geïnstalleerd.
- Fysieke host met de volgende hardwarevereisten:

```
vCPI = 2
```
Geheugen = 4 GB

Harde schijf = 80 GB

Netwerk: IP-adres van uw VLAN

• Ondersteuning van VMware ESXi-platform: Minimale ondersteunde versie is 5.1

### Gebruikte componenten

De informatie in dit document is gebaseerd op deze softwareversies:

- UCS C240-M4S server.
- VMware ESXi-versie ingezet:- ESXi 6.0U2
- $\bullet$  CUSP versie :-9.0.1

De informatie in dit document is gebaseerd op de apparaten in een specifieke laboratoriumomgeving. Alle apparaten die in dit document worden beschreven, hadden een opgeschoonde (standaard)configuratie. Als uw netwerk live is, moet u de potentiële impact van elke opdracht begrijpen.

### Over het ESXi-netwerk

Dit document gebruikt netwerkconfiguratie door de standaardschakelaar op de ESXi-host te gebruiken. U kunt ook een Distributed Virtual Switch (DVS) gebruiken.

Een netwerkstandaardschakelaar, virtuele schakelaar (vSwitch), is verantwoordelijk voor het aansluiten van virtuele machines op een virtueel netwerk. Een vSwitch werkt vergelijkbaar met een fysieke switch — met enige beperkingen — en controleert hoe virtuele machines met elkaar communiceren.

Dit is dezelfde standaard schakelaar configuratie momentopname van de ESXi host.

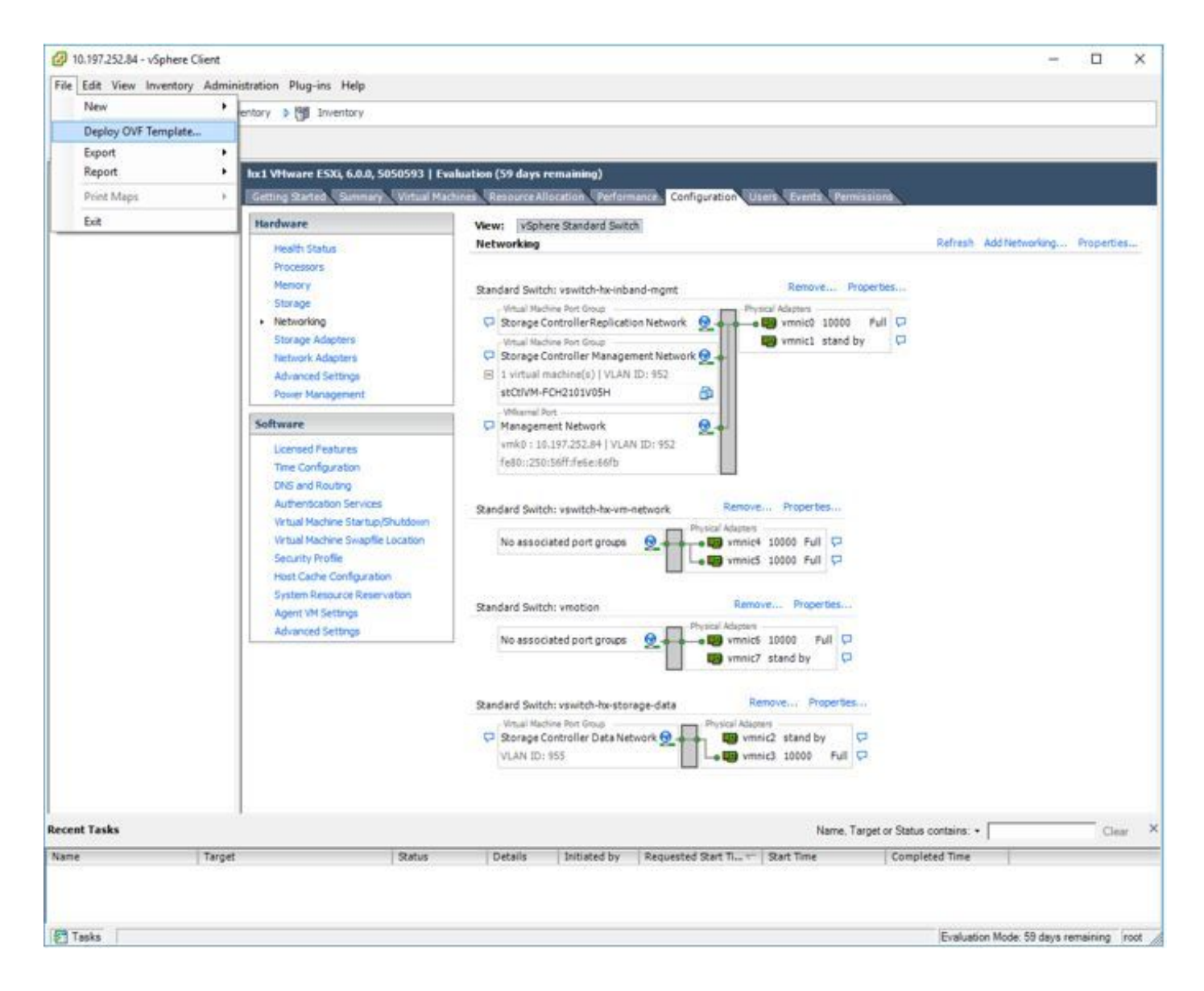

### **Configuratie**

#### Stappen om de CUSP-server in te stellen

Stap 1. De CUSP OVA op de ESXi-host implementeren :

Klik op de optie **Bladeren** en uploaden het CUSP OVA-bestand vanuit uw lokale machine.

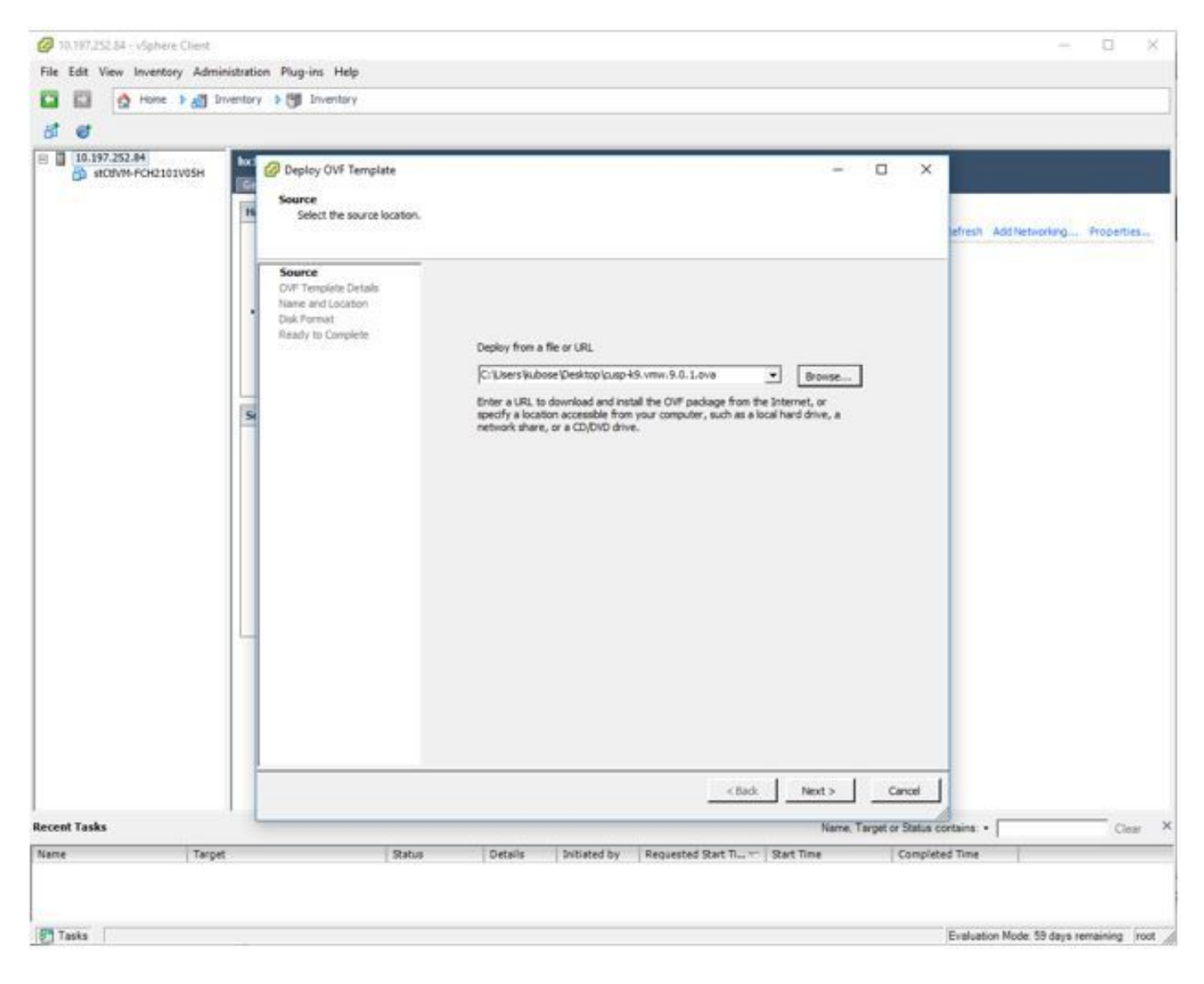

Stap 2. Bevestig de OVF-sjabloongegevens.

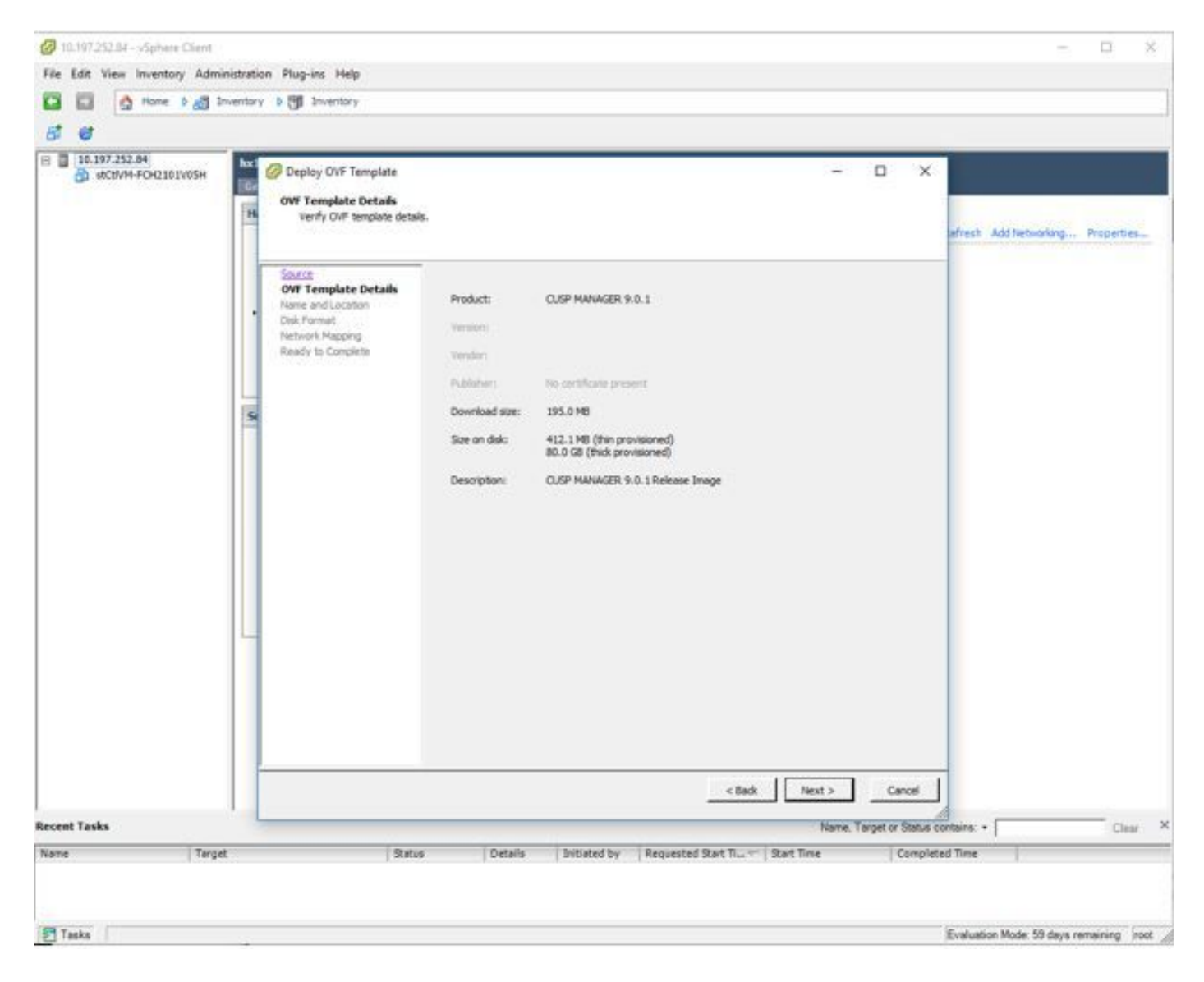

Stap 3. Specificeer een naam voor plaatsing en voor gemakkelijke identificatie van uw apparaat.

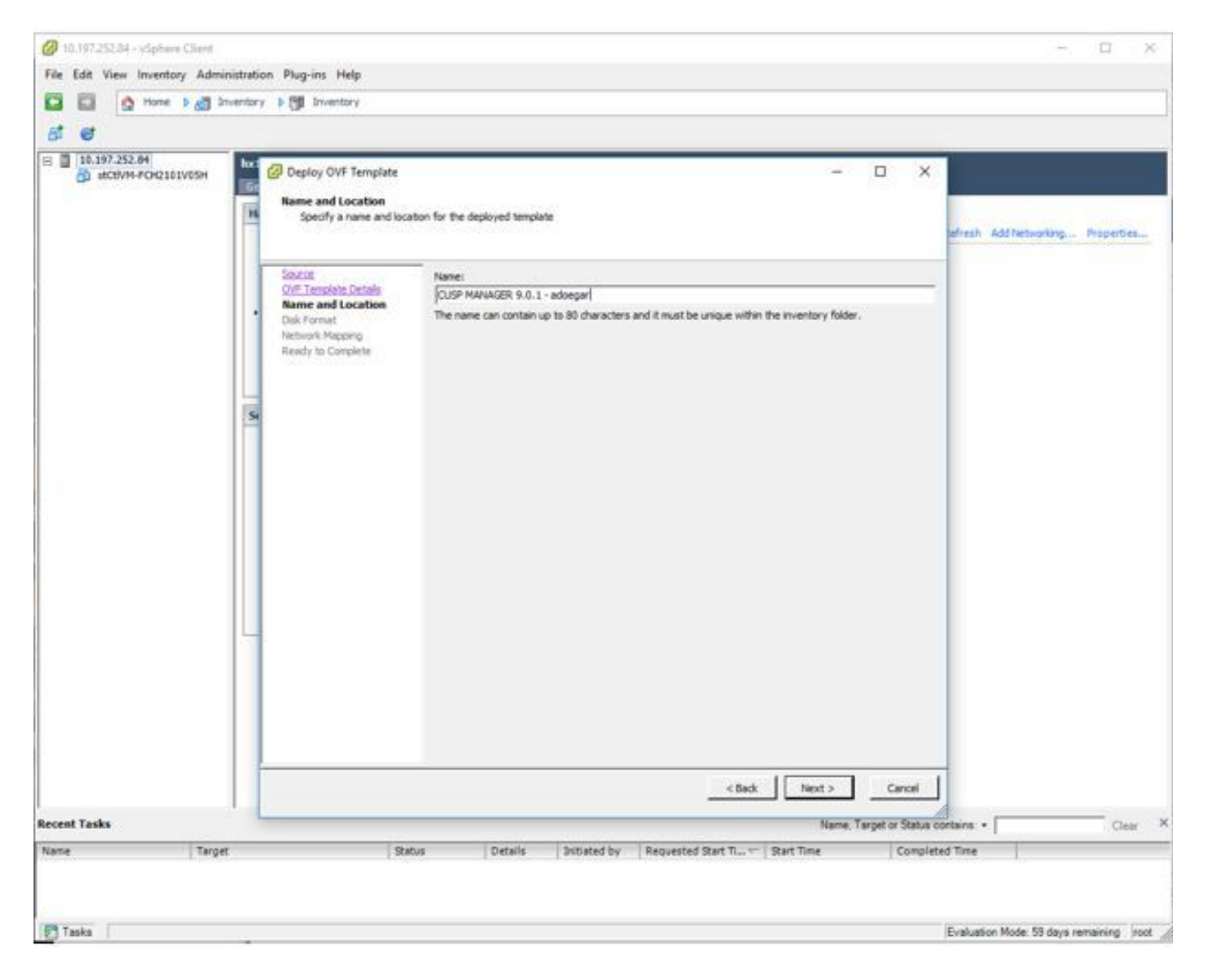

Stap 4. Kies het diskformaat.

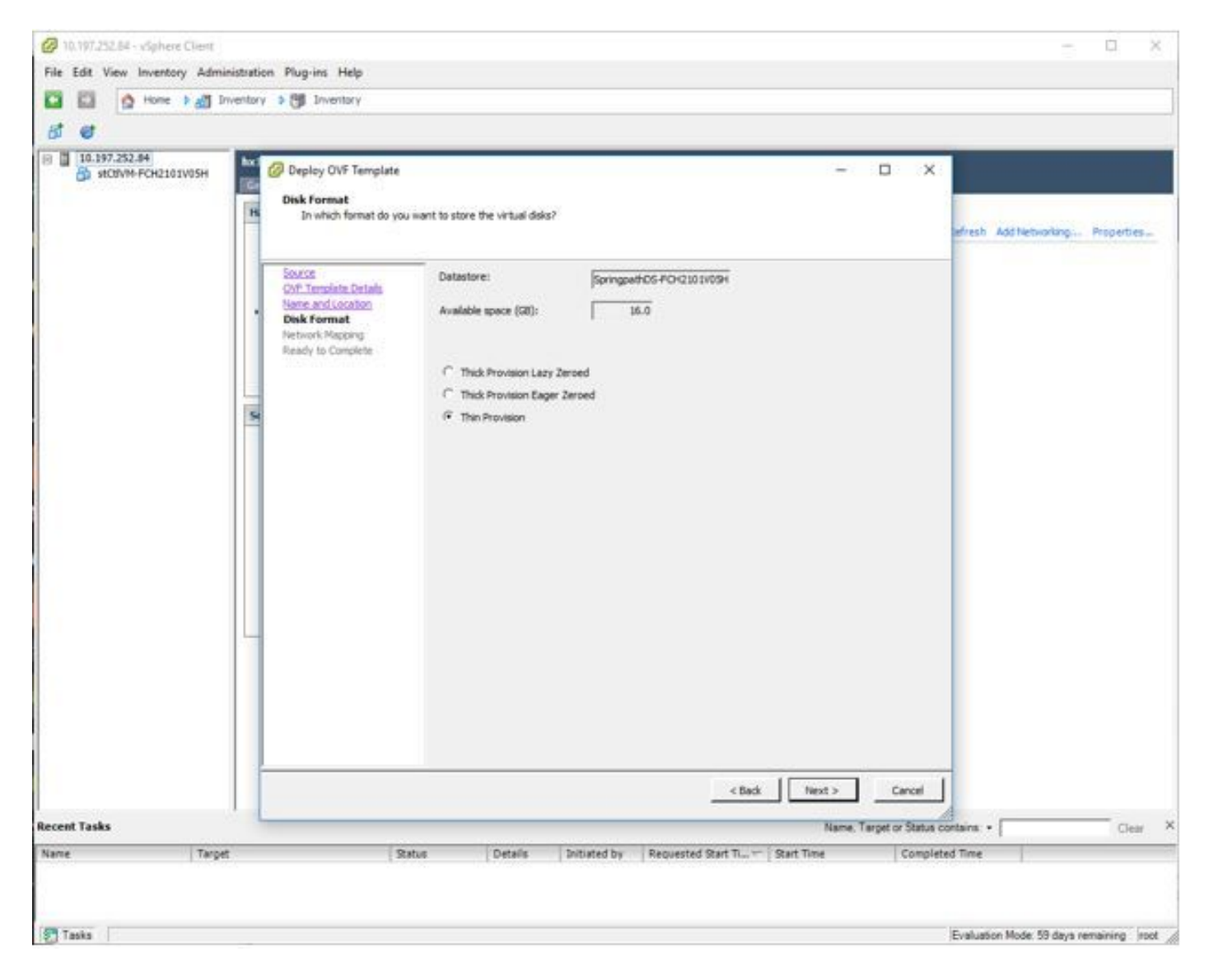

Stap 5. Selecteer het VM-netwerk waarin u het apparaat wilt implementeren.

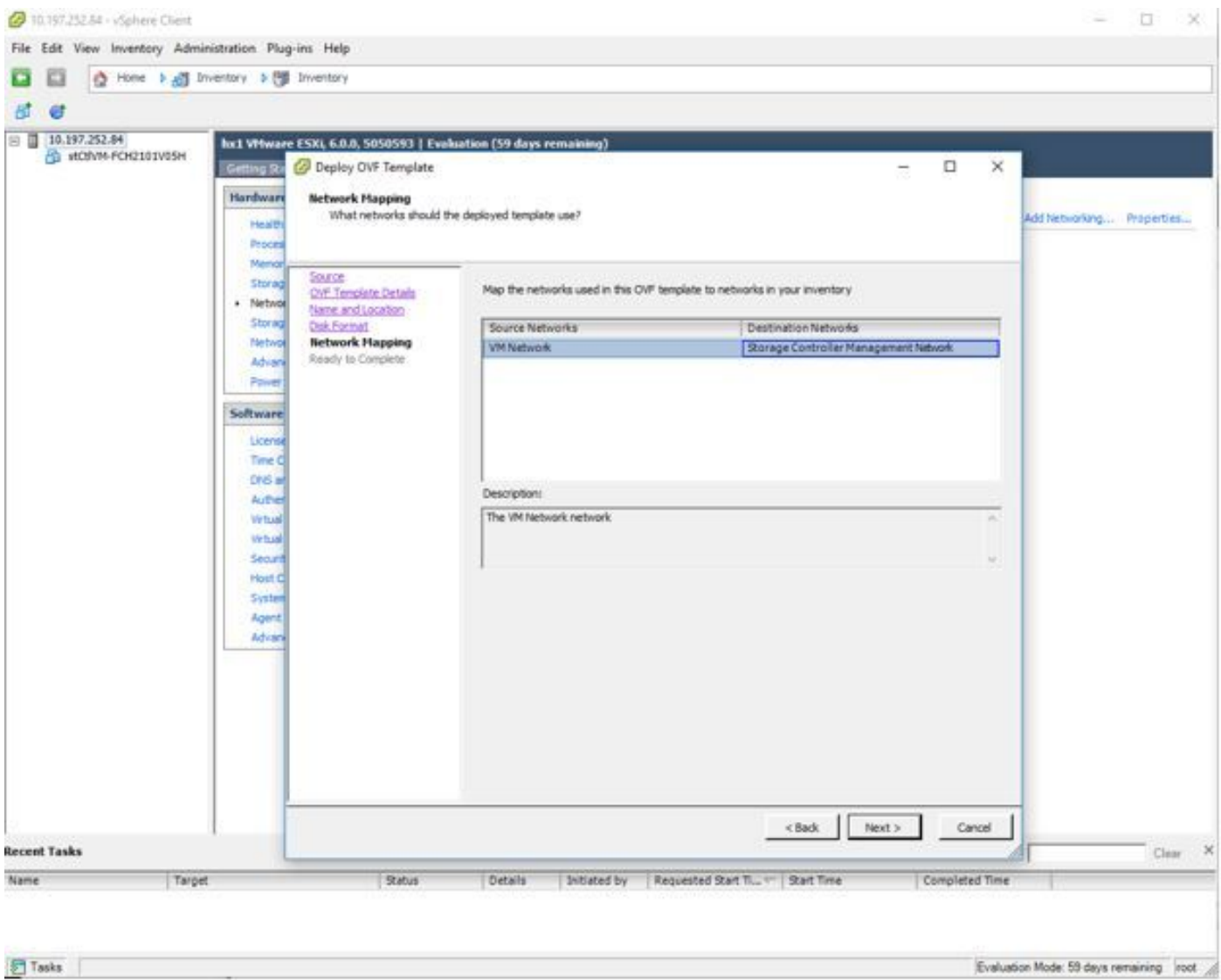

Stap 6. Bevestig de details en klik op Finish optie om de VM te implementeren.

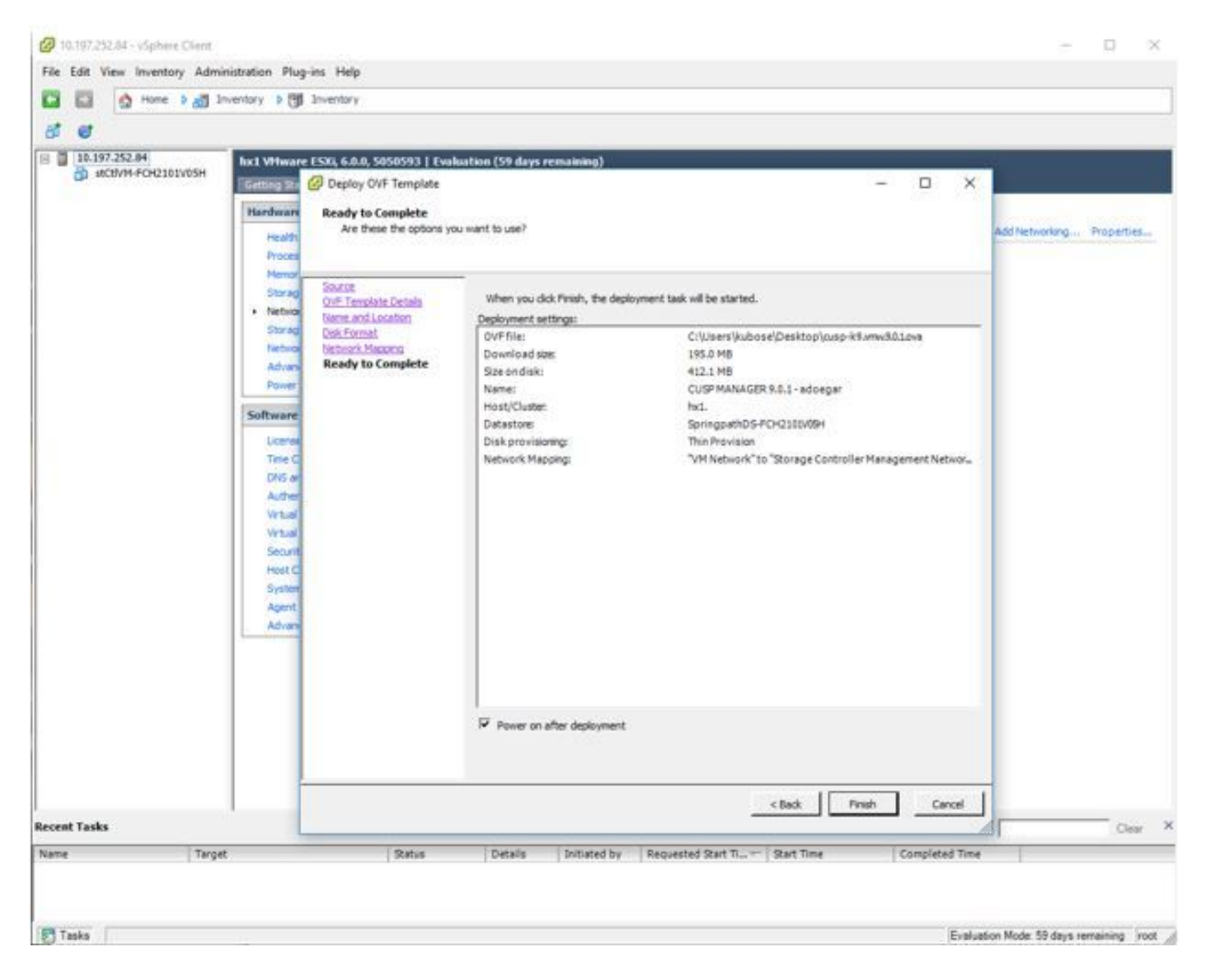

Stap 7. VM-installatie in fasen.

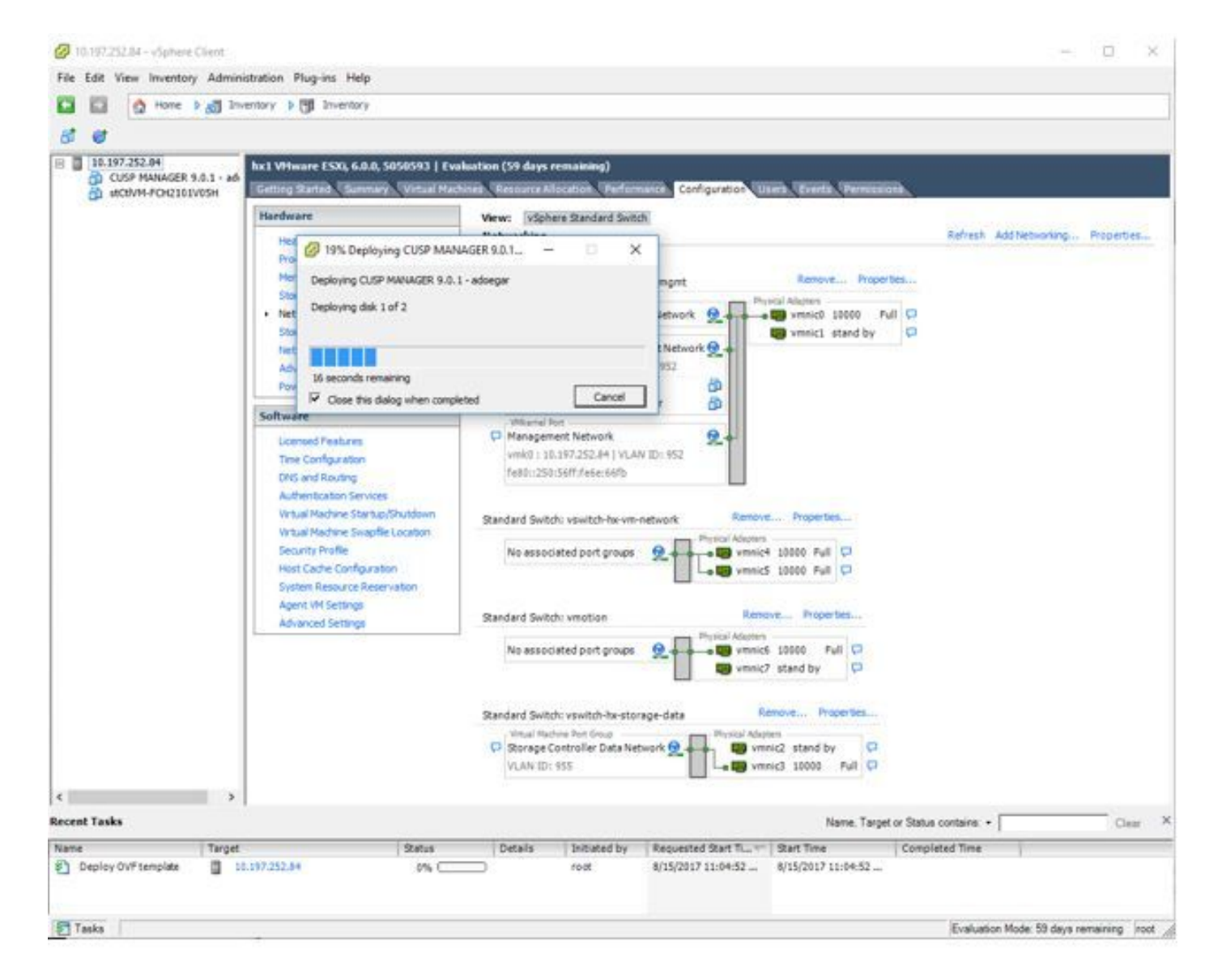

Stap 8. CUPS VM-implementatie voltooid. Benadrukt is de VM.

| 日 10.197.252.04<br>TO CUSP MANAGER 9.8.1 - ad-<br>A HOUVA-FOIL101V05H                              | hx1 VHware ESXL 6.0.0, 5050593   Evaluation (59 days remaining)<br><b>Getting Started</b>                                                                                                    | Resource Allocation, Performance, Configuration, Users, Events, Permission                                                                                                    |                                                                                                    |
|----------------------------------------------------------------------------------------------------|----------------------------------------------------------------------------------------------------|----------------------------------------------------------------------------------------------------|----------------------------------------------------------------------------------------------------|
| $\rightarrow$                                                                                      | Hardware<br>Health Status<br>Processors<br>Memory<br>Storage<br>. Networking<br>Stonage Adapters<br>Nebign's Adapters<br><b>Advanced Settings</b><br>Power Management<br>Software<br>Licensed Features<br>Time Comfiguration<br>DNS and Routing<br>Authentication Services<br>Virtual Machine Startup/Shutdown<br>Virtual Machine Swapflie Location<br>Security Profile<br>Host Cache Configuration<br>System Resource Reservation<br>Agent VM Settings<br><b>Advanced Settings</b> | View: vSphere Standard Switch<br>Networking<br>Remove Properties<br>Standard Switch: vswitch-hx-inband-mgmt<br>Virtual Machine Port Group<br>Physical Adapters<br>Full ID<br>Rorage Controller Replication Network<br>- <b>EB</b> vmnic0 10000<br>Virtual Machine Fort Group<br>whenict stand by<br>Storage Controller Management Network &<br>El -2 virtual machine(s)   VLAN ID: 952<br>stCtlVM-FCH2101V0SH<br>ö<br>ä<br>CUSP MANAGER 9.0.1 - adoegar<br>Wilsens Port -<br>免<br>Management Network<br>vmk6 : 10.197.252.84   VLAN 10: 952<br>Fe80::250:56ff:Fe6e:66Fb<br>Remove Properties<br>Standard Switch: vswitch-hx-vm-network<br>Physical Adapters<br>No associated port groups<br>. <b>De</b> vmnic4 10000 Full C<br>u<br>B vmnic5 10000 Full C<br>Renove Properties<br>Standard Switch: vmotion<br>Physical Adapters<br>which 10000<br>Full CI<br>No associated port groups<br>햿<br>wmnic7 stand by<br>o<br>Remave Properbes<br>Standard Switch: vswitch-he storage-data<br>Vitual Machine Fort Group<br>Physical Adapters<br>D Storage Controller Data Network<br>Up vmnic2 stand by<br>D<br>VLAN ID: 555<br>Big vmnic3 10000<br>Full 17 | Refresh Add Networking Properties<br>۰                                                                |
| <b>Recent Tasks</b>                                                                                |                                                                                                    |                                                                                                    | Name, Target or Status contains: .<br>Clear X                                                         |
| Name<br>Target<br>#] Power On virtual mach<br>5) Deploy OVF template<br><b>B<sup>3</sup> Tasks</b> | Status:<br>CL CUSP MANAGER 9.0.1 - adoegar<br>Completed<br>图 10.197.252.84<br>Completed                                                                                                    | <b>Details</b><br>Initiated by<br>Requested Start TL. - Start Time<br>$8/15/2017$ $11:05:13$<br>8/15/2017 11:05:13<br>root<br>8/15/2017 11:04:52<br>8/15/2017 11:04:52<br>root                                                                                                    | Completed Time<br>4/15/2017 11:05:13<br>8/15/2017 11:05:13<br>Evaluation Mode: 58 days remaining Foot |

Stap 9. Selecteer de CUSP VM en klik op het tabblad console.

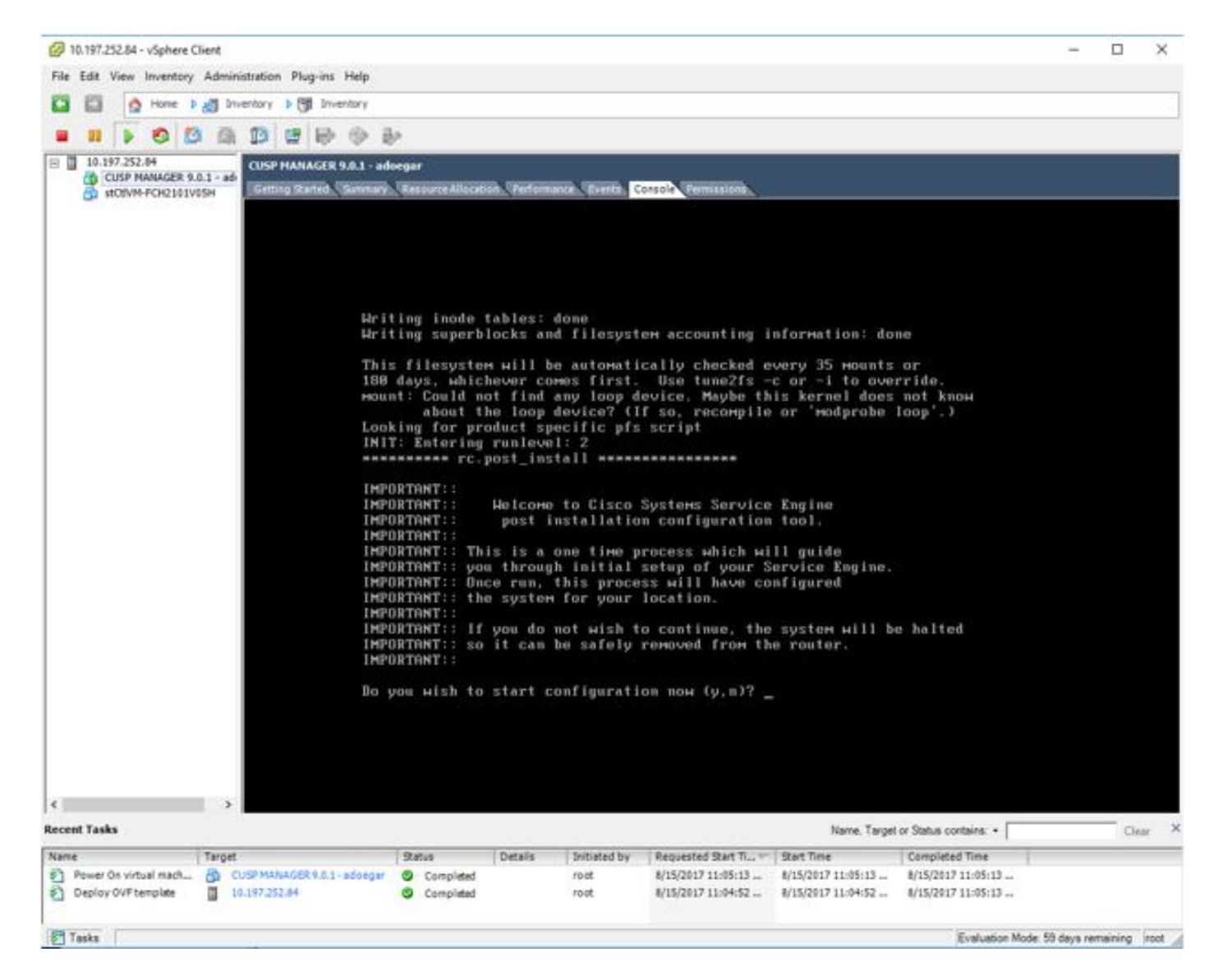

Stap 10. Voer de gewenste gegevens in om connectiviteit zoals IP-adres, subnetmask, standaardgateway, DNS adres, NTP-gebruikersnaam/wachtwoord te krijgen.

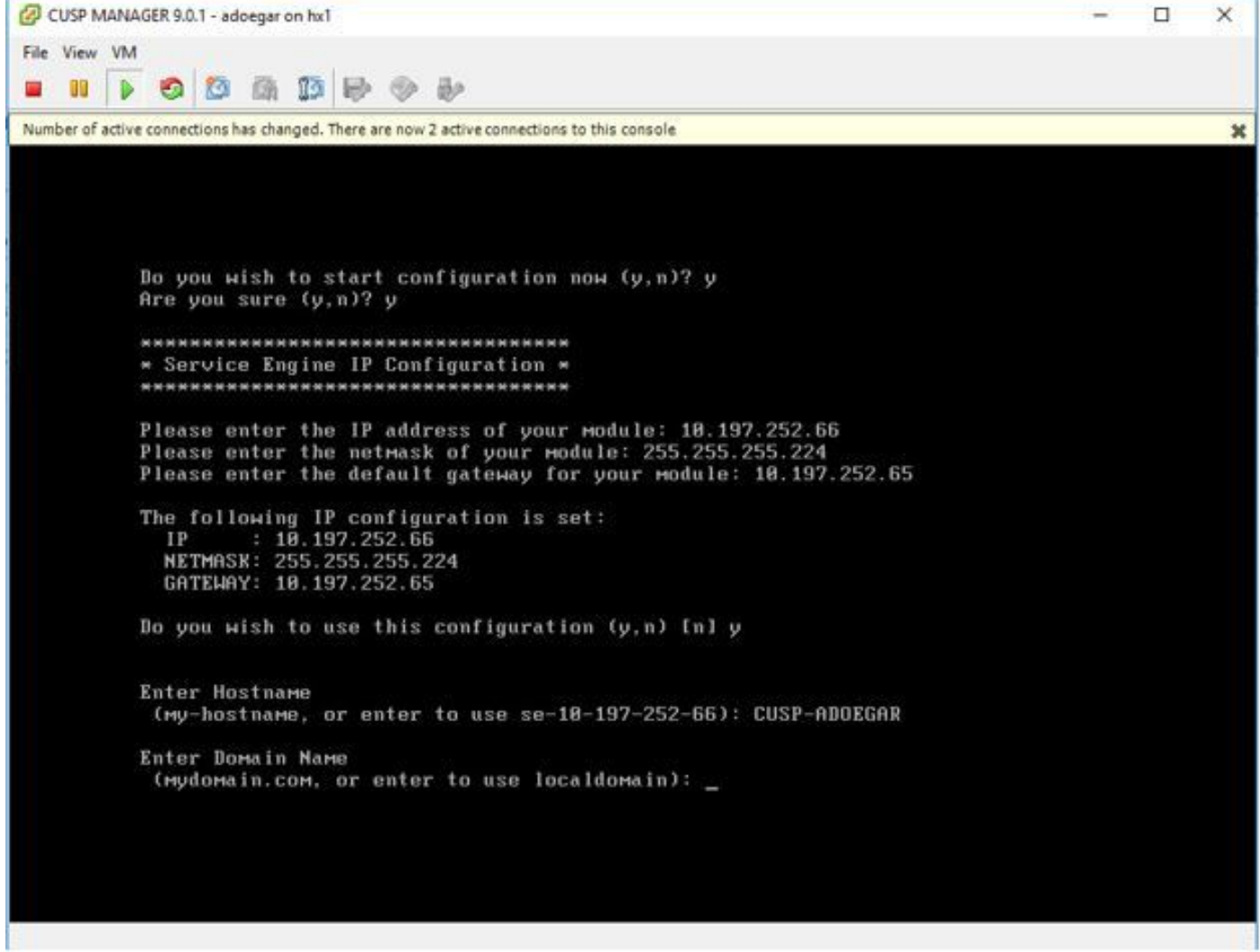

Stap 11. Zodra de configuratie is opgeslagen, start de installatie van de shell scripts.

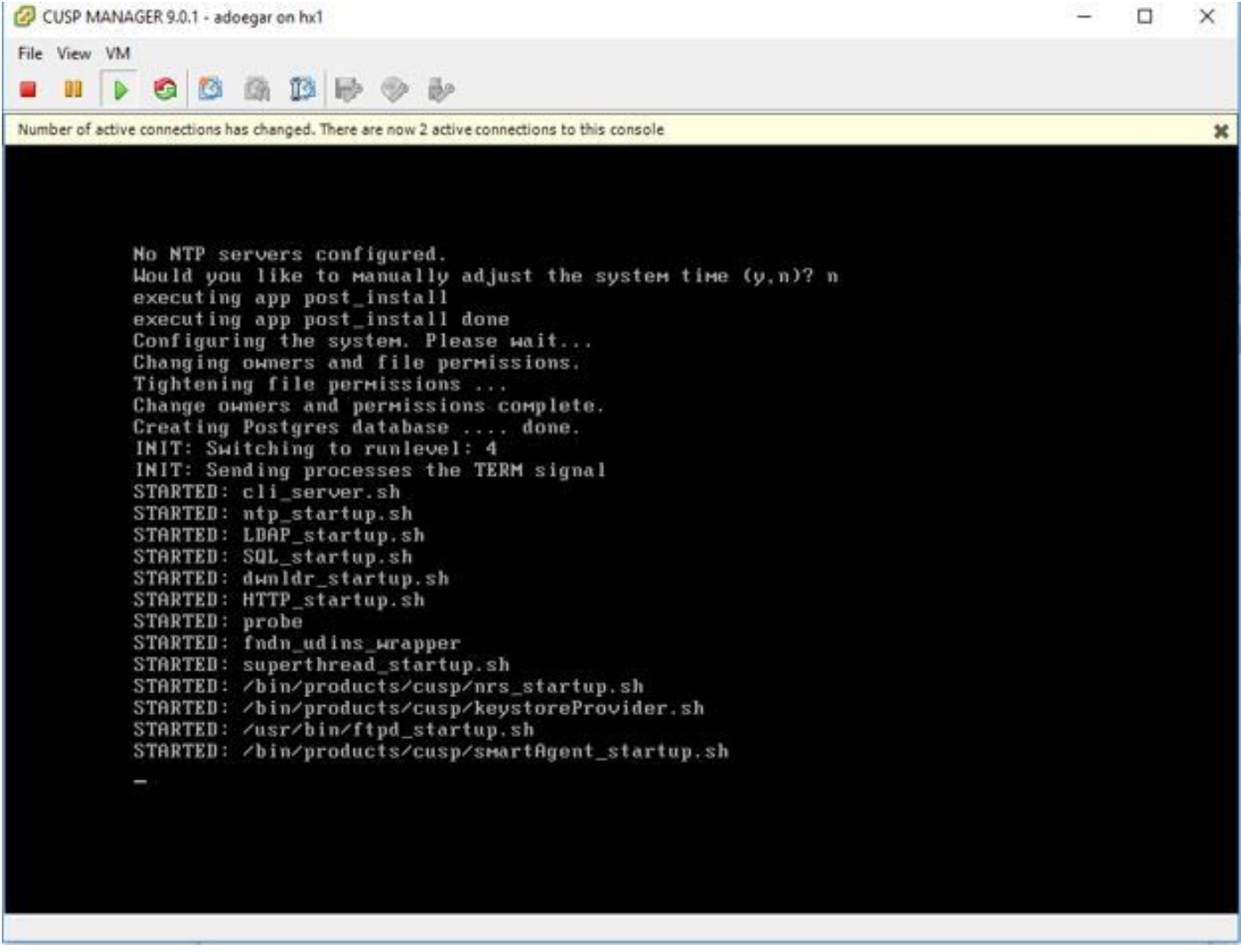

Stap 12. Klaar voor gebruik van de CUSP VM.

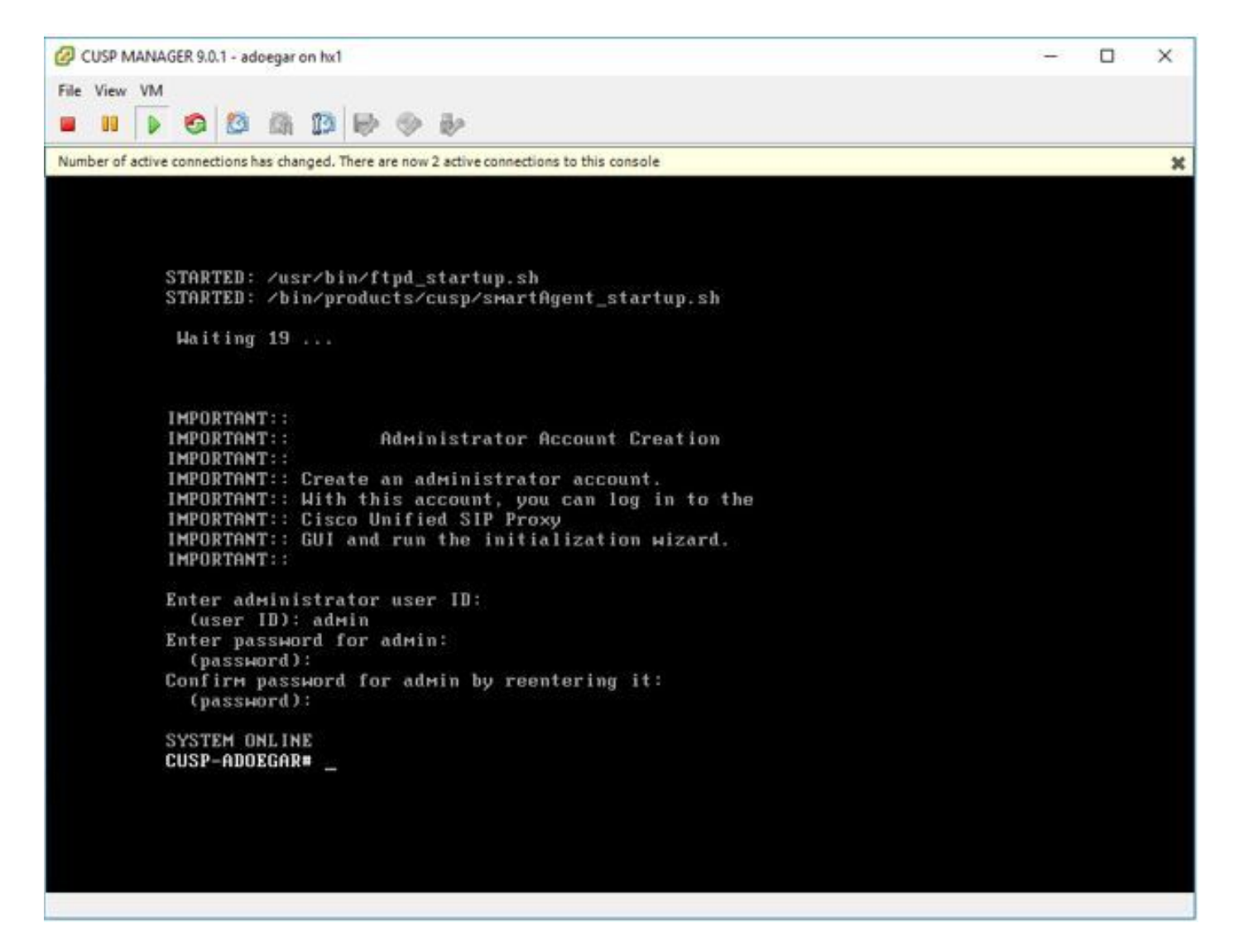

Stap 13. Typ het IP-adres in de browser van het web en logt in op de CUSP-server.

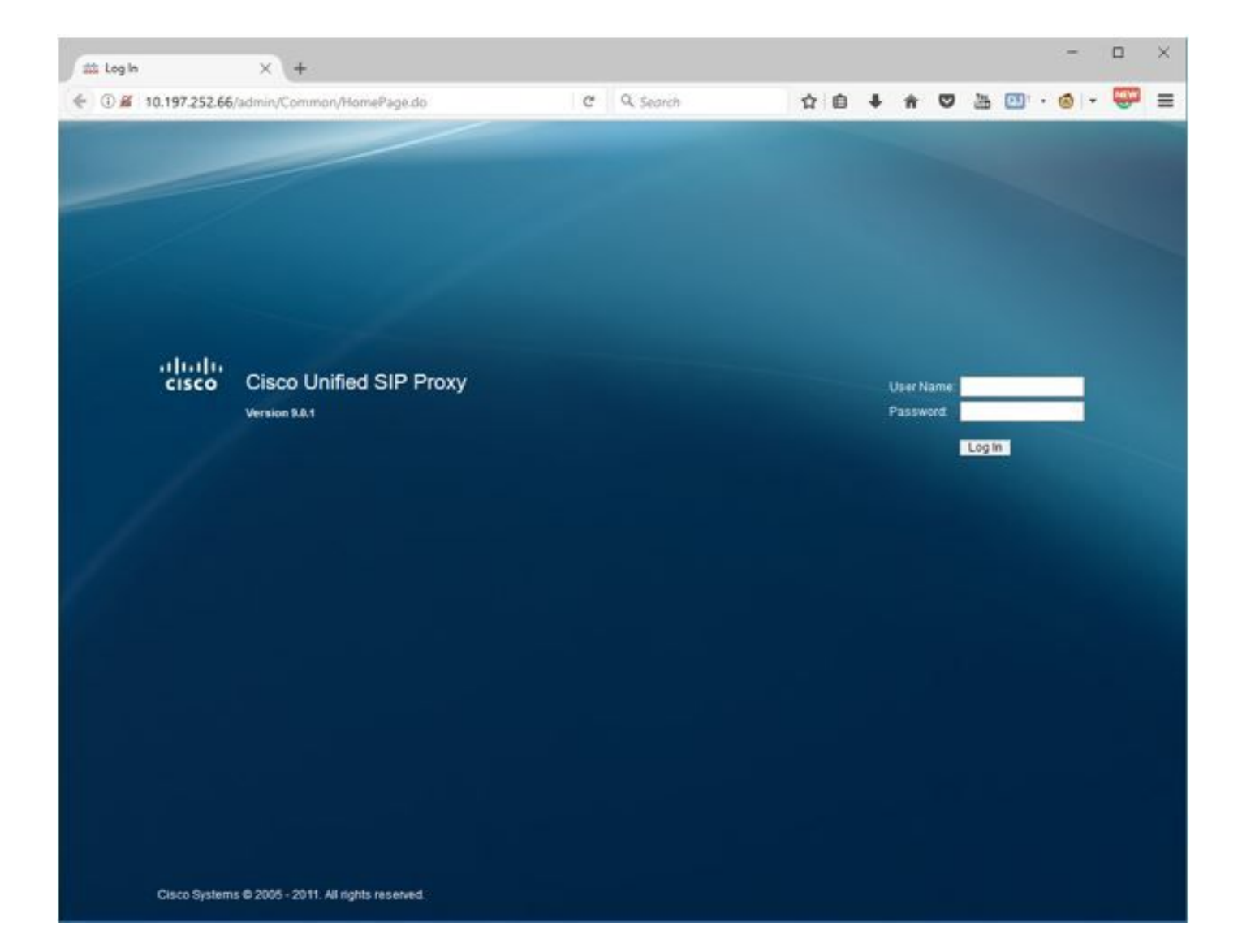

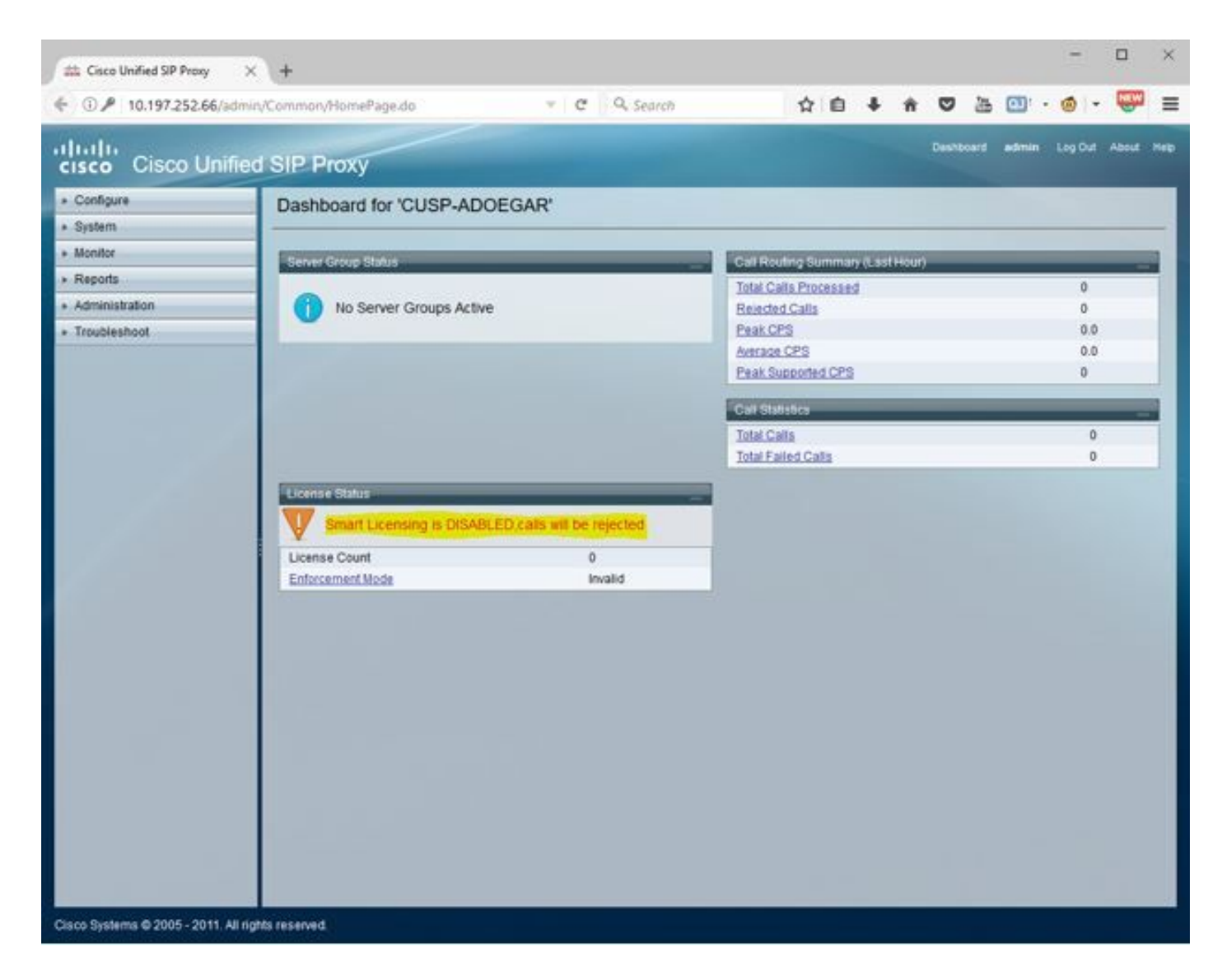

#### Subinterfaces configureren met behulp van Opdracht Line Interface (CLI)

 U kunt meerdere subinterfaces in vCUSP definiëren en er is geen specifieke beperking op het aantal subinterfaces aan vCUSP-zijde.

Dit is één voorbeeld voor het maken van een subinterface.

- 1. Open SSH-sessie voor uw vCUSP
- 2. Configureer subinterface voor Fast Ethernet 0 onder configureerbare terminal:

Interface FastEthernet 0.10 ip address 10.64.86.229 255.255.0.0 end

3. Geef de opdracht om de volgende interfaces te controleren:

```
se-10-106-108-78# sh interfaces
astEthernet 0 is up, line protocol is up
 Internet address is 10.106.108.78 mask 255.255.255.224 (configured locally)
    32 packets input, 2244 bytes
    0 input errors, 0 dropped, 0 overrun, 0 frame errors
    36 packets output, 2408 bytes
    0 output errors, 0 dropped, 0 overrun, 0 collision errors
    0 output carrier detect errors
FastEthernet 1 is up, line protocol is up
    3 packets input, 180 bytes
    0 input errors, 0 dropped, 0 overrun, 0 frame errors
    7 packets output, 618 bytes
    0 output errors, 0 dropped, 0 overrun, 0 collision errors
    0 output carrier detect errors
FastEthernet 0.709 is up, line protocol is up
 Internet address is 10.106.108.89 mask 255.255.255.224 (configured locally)
    0 packets input, 0 bytes
    0 input errors, 0 dropped, 0 overrun, 0 frame errors
    4 packets output, 384 bytes
    0 output errors, 0 dropped, 0 overrun, 0 collision errors
    0 output carrier detect errors
astEthernet 0.10 is up, line protocol is up
 Internet address is 10.106.108.89 mask 255.255.255.224 (configured locally)
    0 packets input, 0 bytes
    0 input errors, 0 dropped, 0 overrun, 0 frame errors
    4 packets output, 384 bytes
    0 output errors, 0 dropped, 0 overrun, 0 collision errors
    0 output carrier detect errors
```
Opmerking: De creatie van subinterfaces op FastEthernet 1 is op dit moment niet mogelijk.